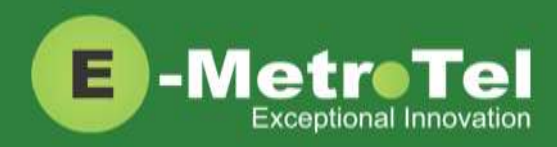

# **UCx Feature Guide for Nortel IP phones with Feature Key mode enabled**

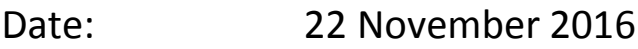

System: UCx

Release: 5.0

Phone models: Nortel IP Phones i20xx Series, 11xx Series and 12xx Series

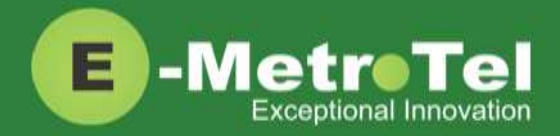

#### **TABLE OF CONTENTS**

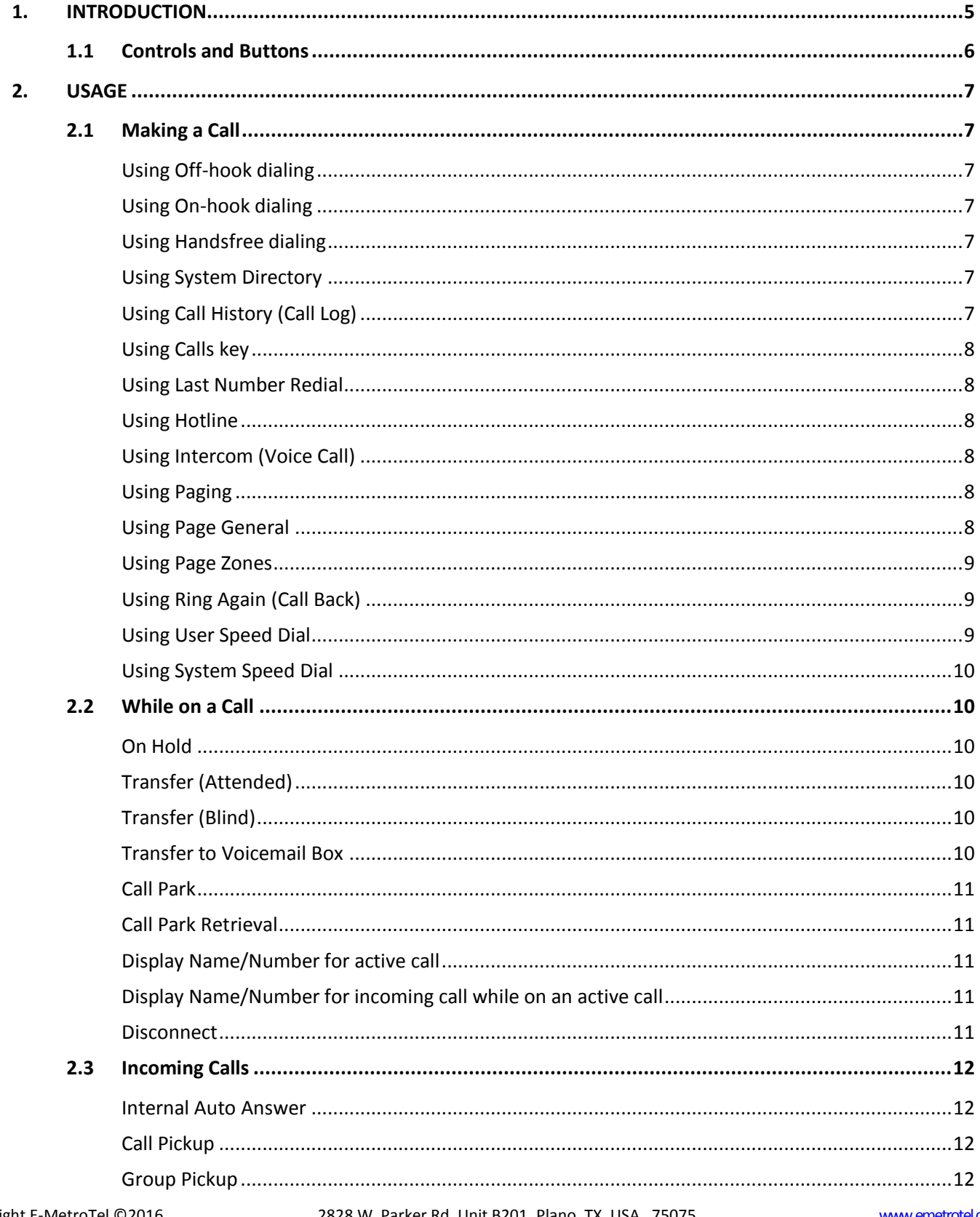

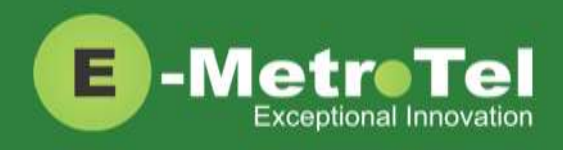

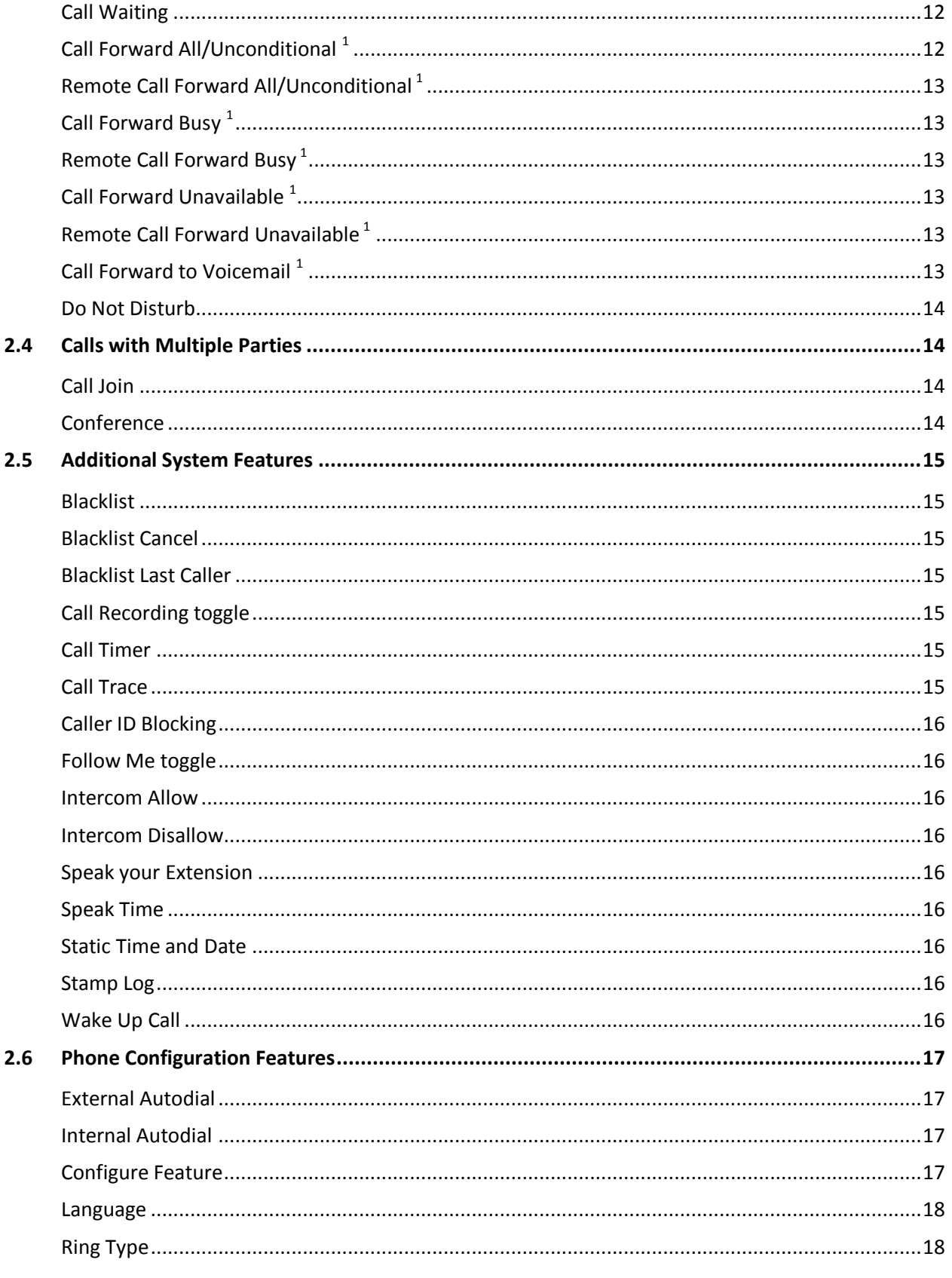

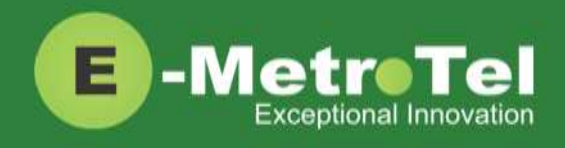

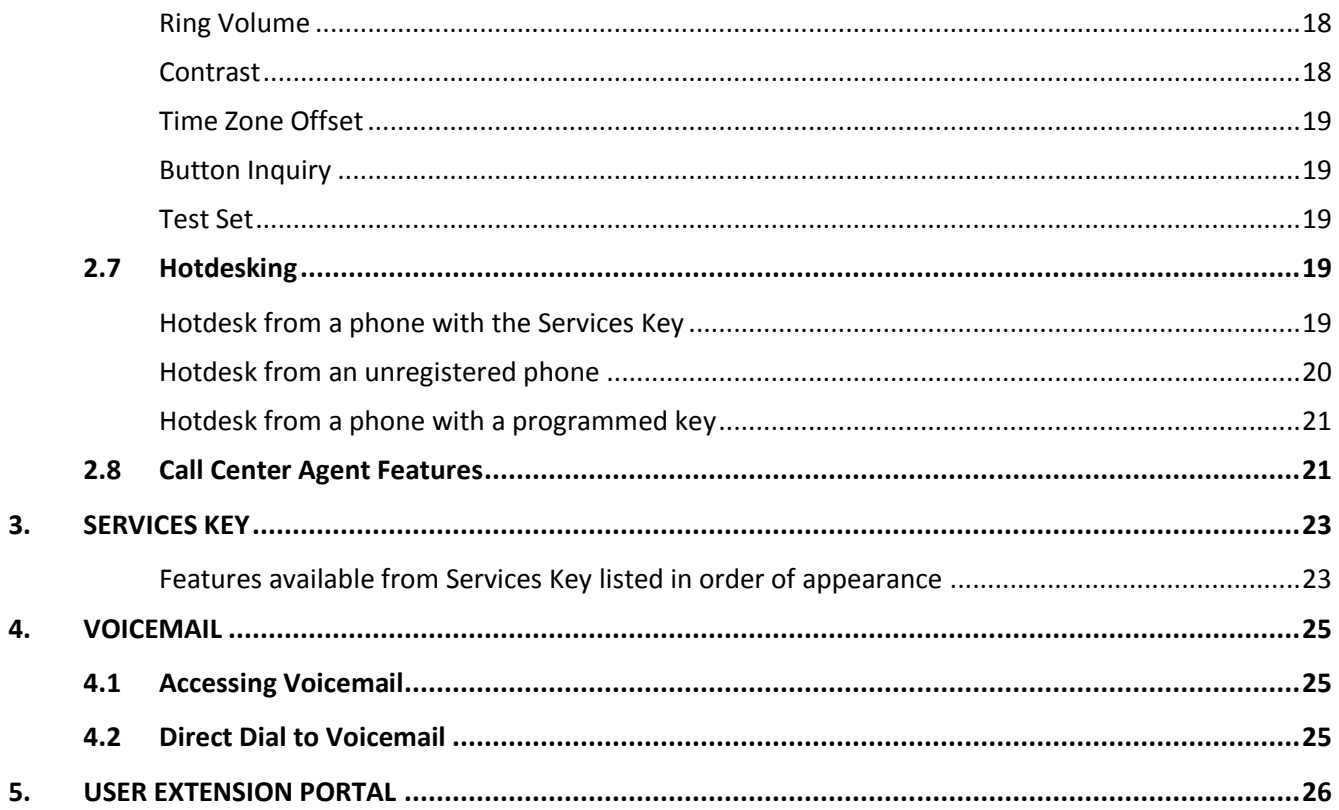

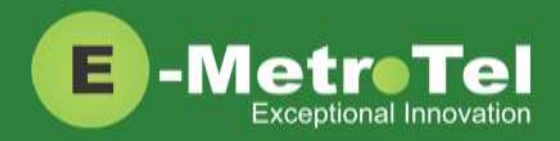

## <span id="page-4-0"></span>**1. INTRODUCTION**

This Feature Guide describes the usage of your Nortel IP Phone when Feature Key mode is enabled. With Feature Key mode enabled, the operation of your Nortel IP phone when connected to the UCx Server operates like a Nortel BCM phone by displaying a Feature key that is used to invoke features using feature codes.

Depending on the model of phone you have, different keys may be offered for different features. Nevertheless, there are some basic set of controls and buttons that will be available across all models.

The figure below shows the button layout of the 1140E IP phone as a reference. Refer to the respective Nortel IP phone user guide for the button layout of your phone.

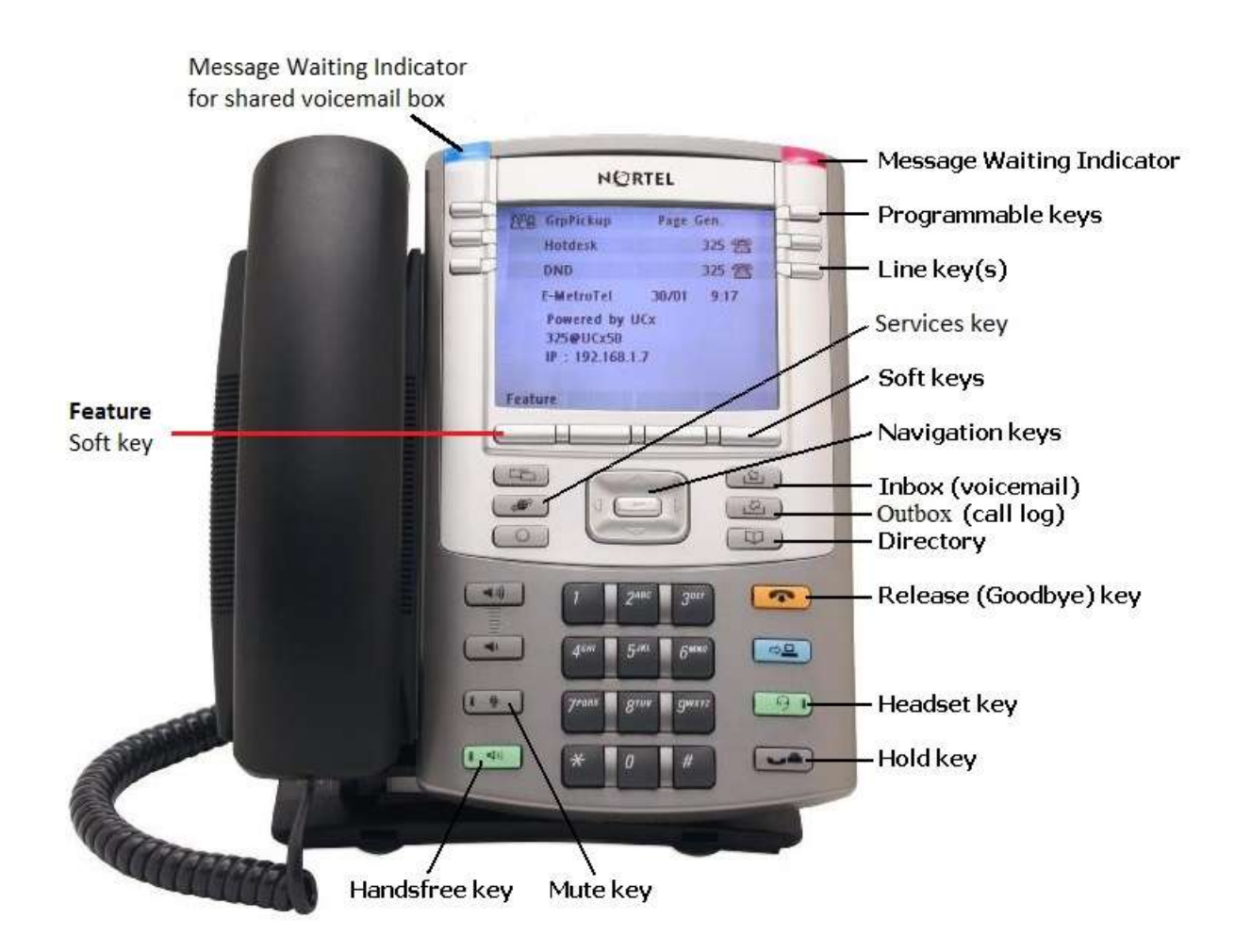

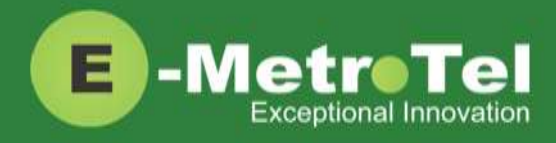

### <span id="page-5-0"></span>**1.1 Controls and Buttons**

Standard telephone controls and buttons are listed in the table below.

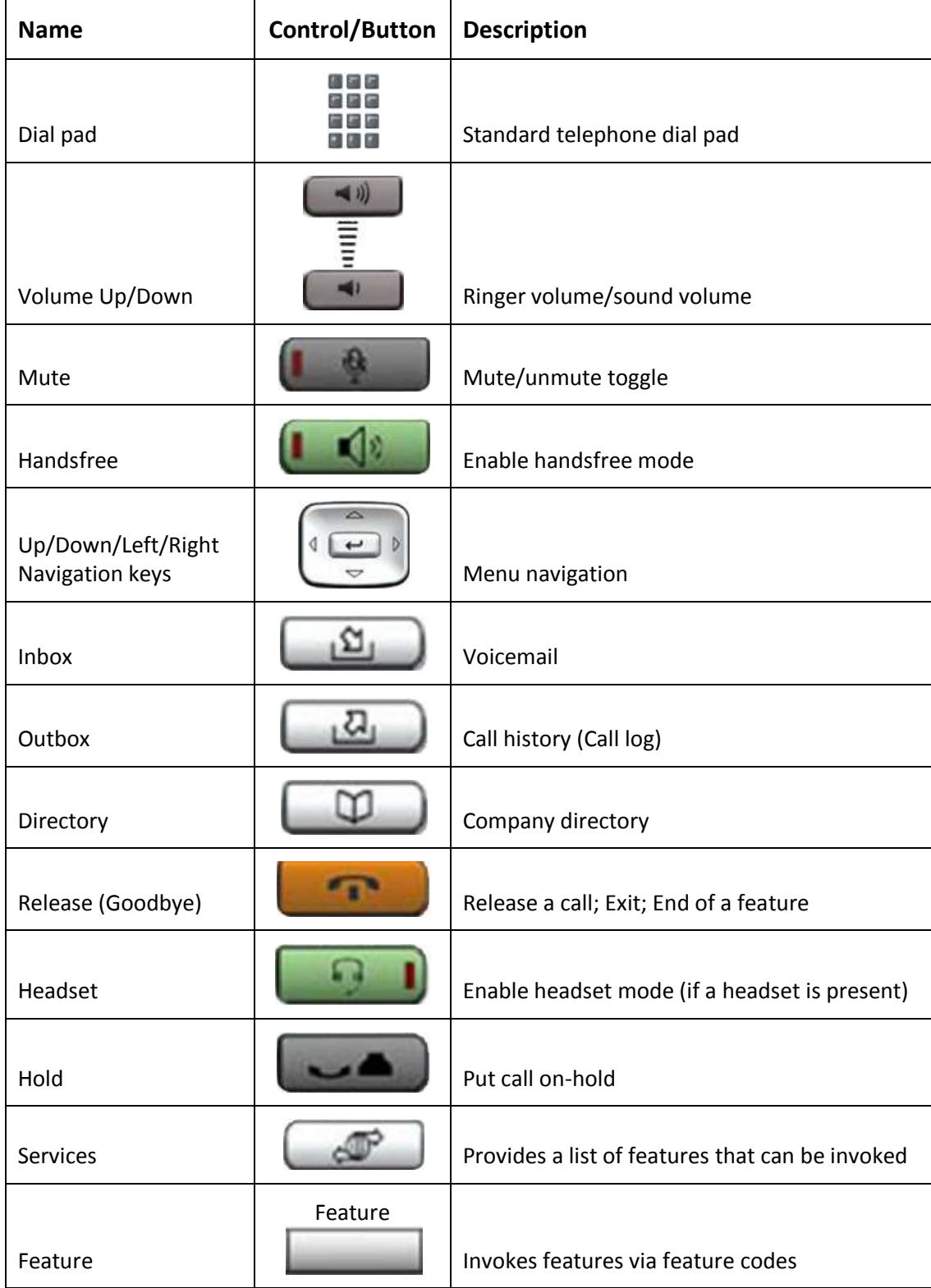

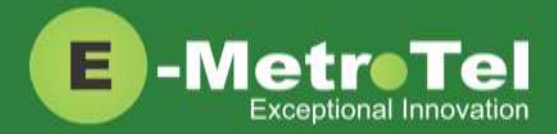

## <span id="page-6-0"></span>**2. USAGE**

### <span id="page-6-1"></span>**2.1 Making a Call**

<span id="page-6-6"></span><span id="page-6-5"></span><span id="page-6-4"></span><span id="page-6-3"></span><span id="page-6-2"></span>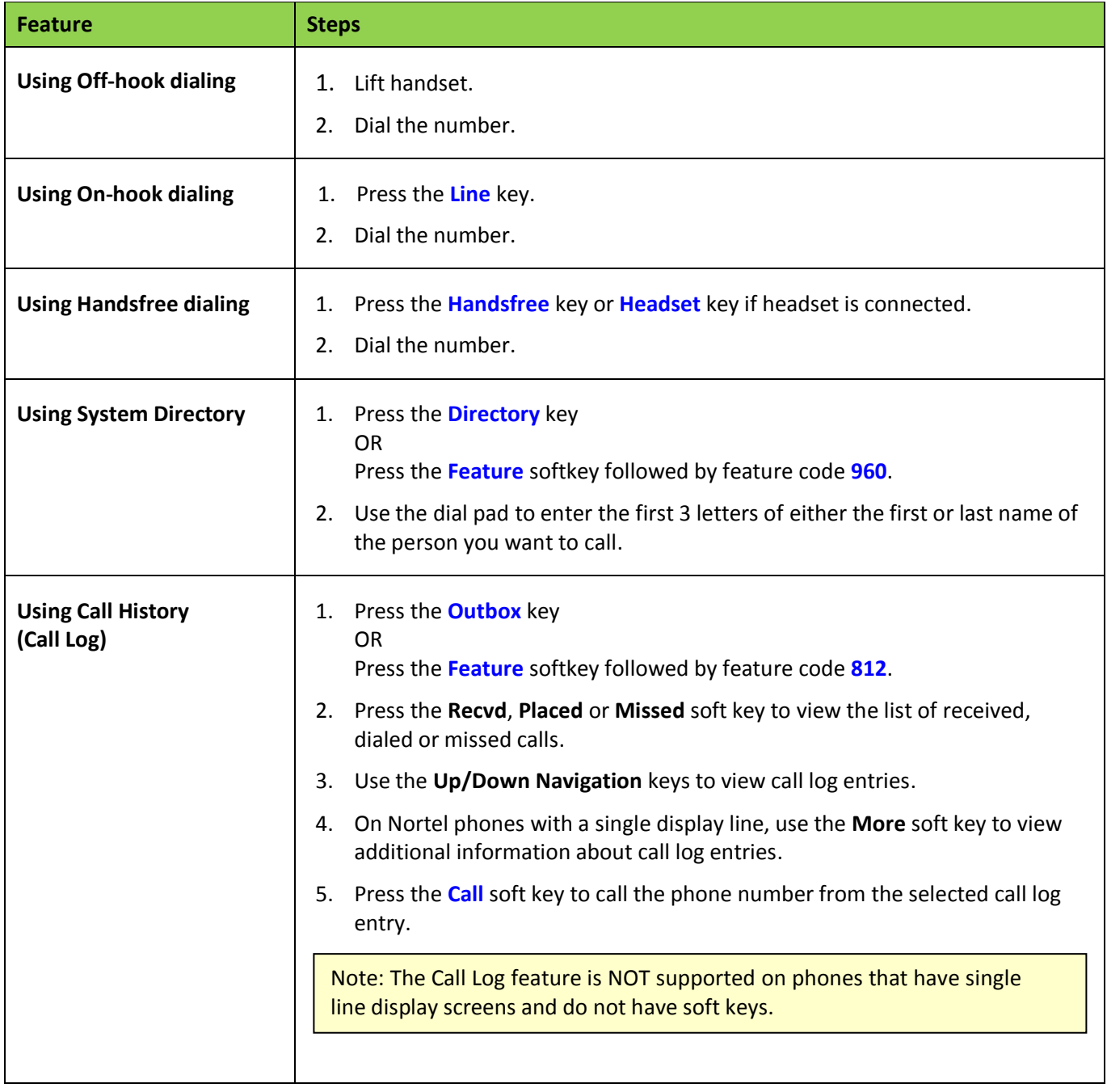

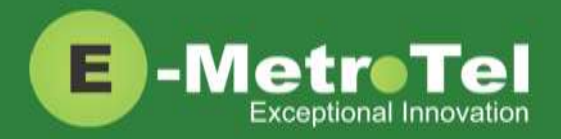

<span id="page-7-5"></span><span id="page-7-4"></span><span id="page-7-3"></span><span id="page-7-2"></span><span id="page-7-1"></span><span id="page-7-0"></span>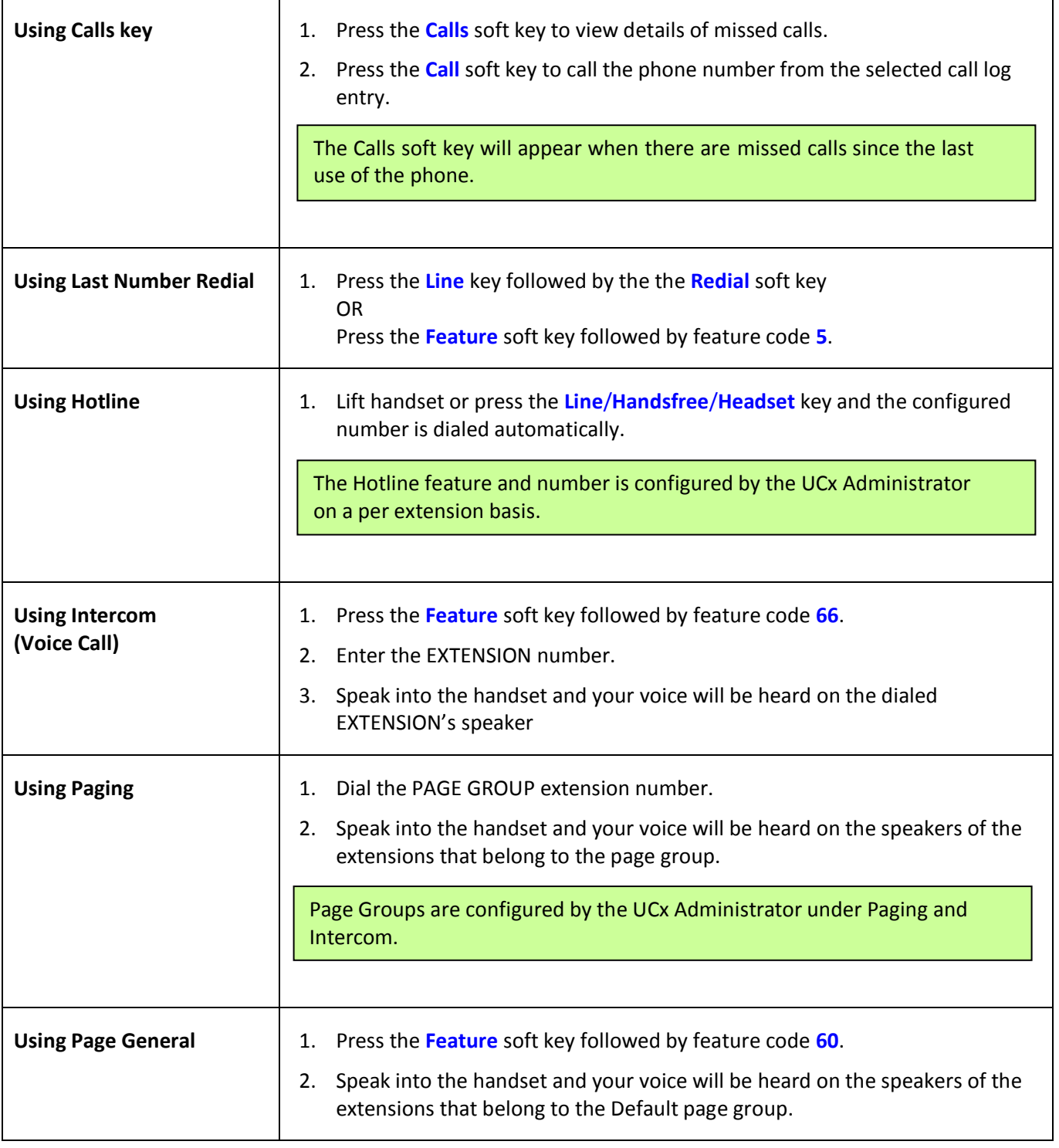

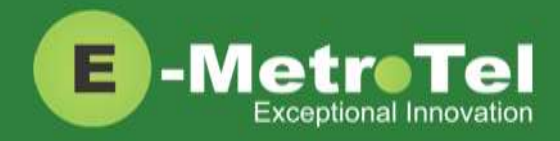

<span id="page-8-2"></span><span id="page-8-1"></span><span id="page-8-0"></span>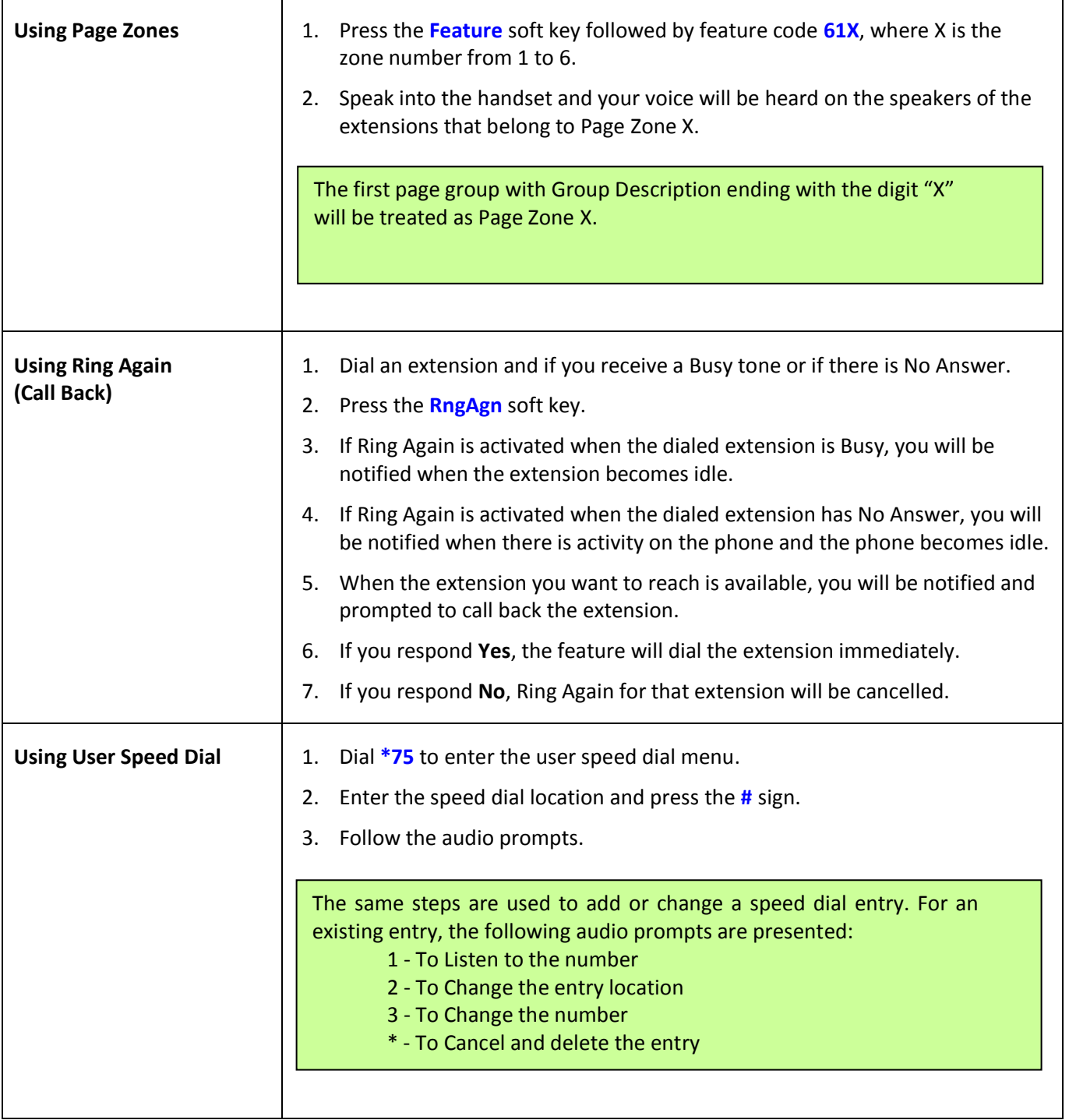

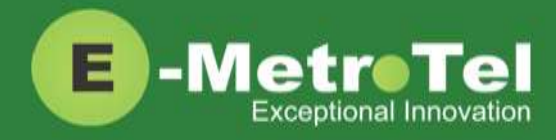

<span id="page-9-0"></span>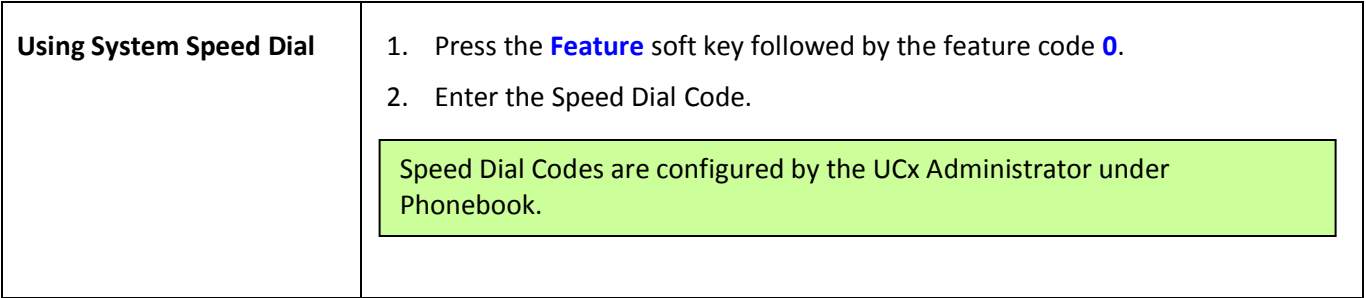

### <span id="page-9-1"></span>**2.2 While on a Call**

<span id="page-9-5"></span><span id="page-9-4"></span><span id="page-9-3"></span><span id="page-9-2"></span>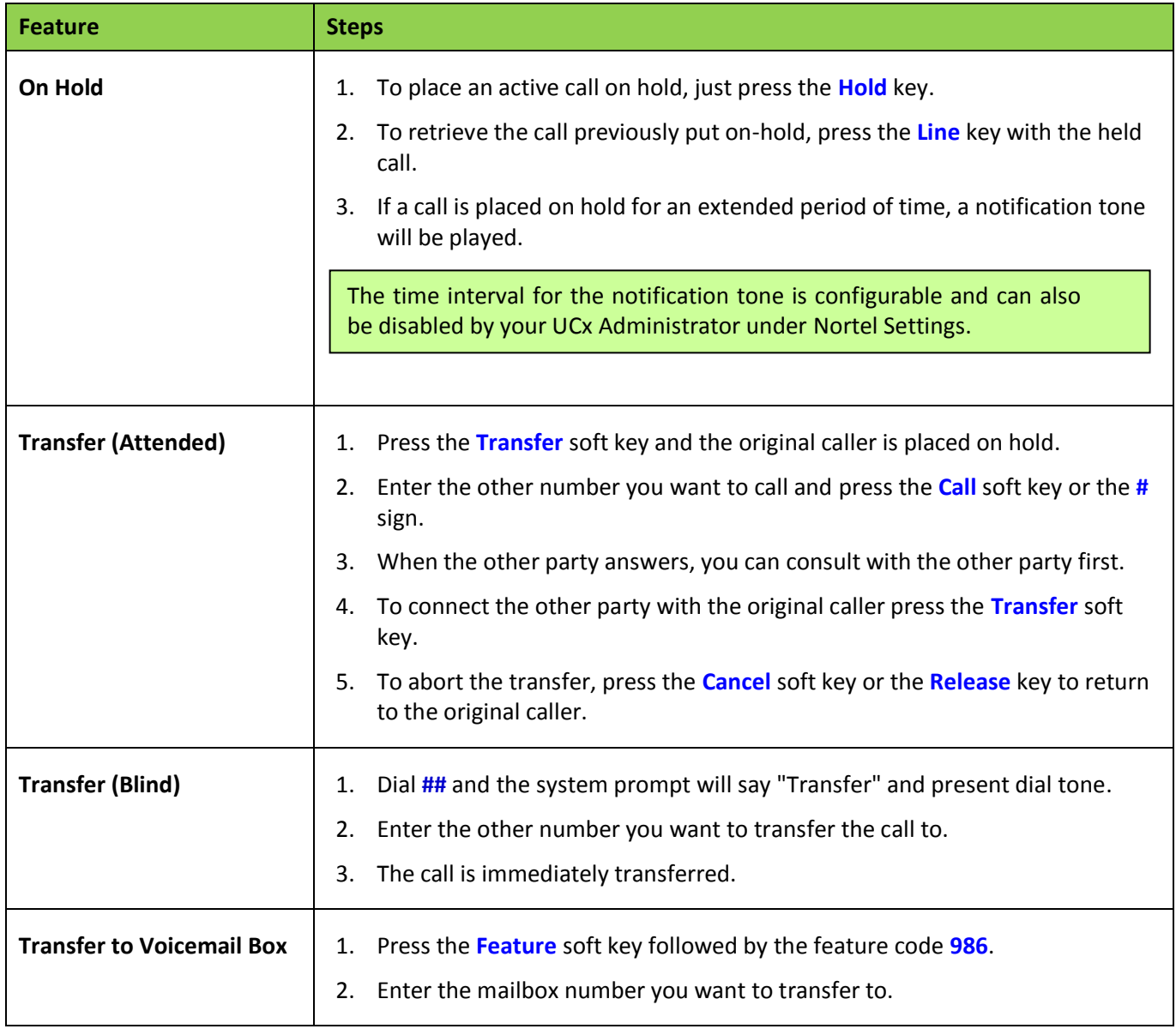

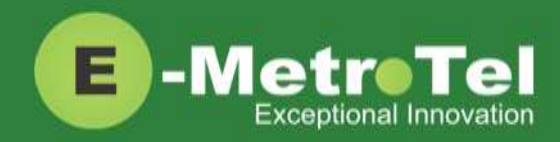

<span id="page-10-4"></span><span id="page-10-3"></span><span id="page-10-2"></span><span id="page-10-1"></span><span id="page-10-0"></span>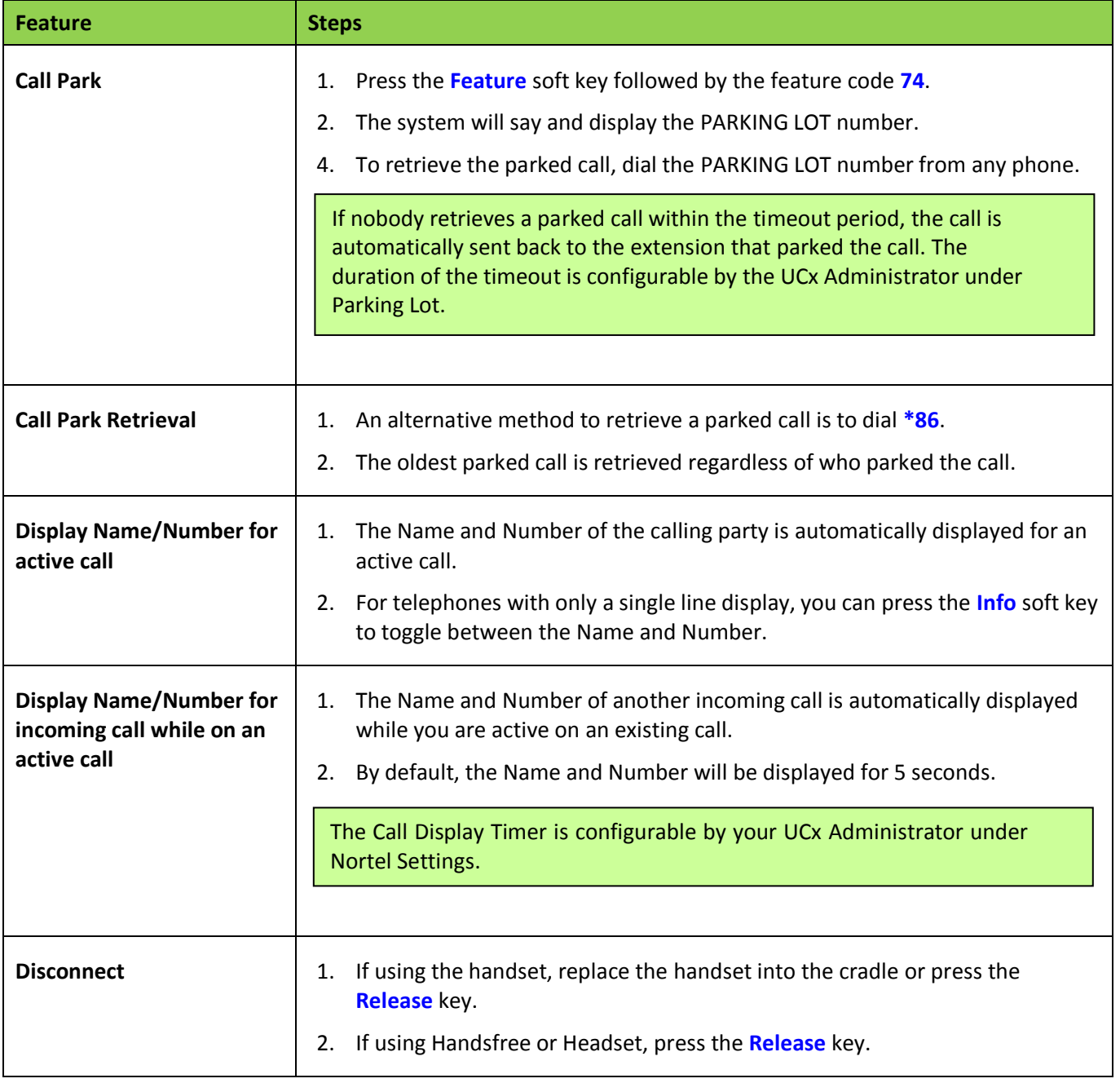

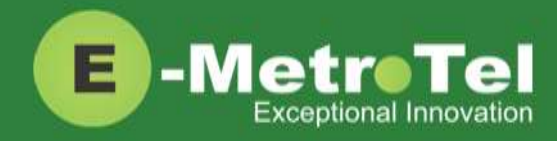

### <span id="page-11-0"></span>**2.3 Incoming Calls**

<span id="page-11-5"></span><span id="page-11-4"></span><span id="page-11-3"></span><span id="page-11-2"></span><span id="page-11-1"></span>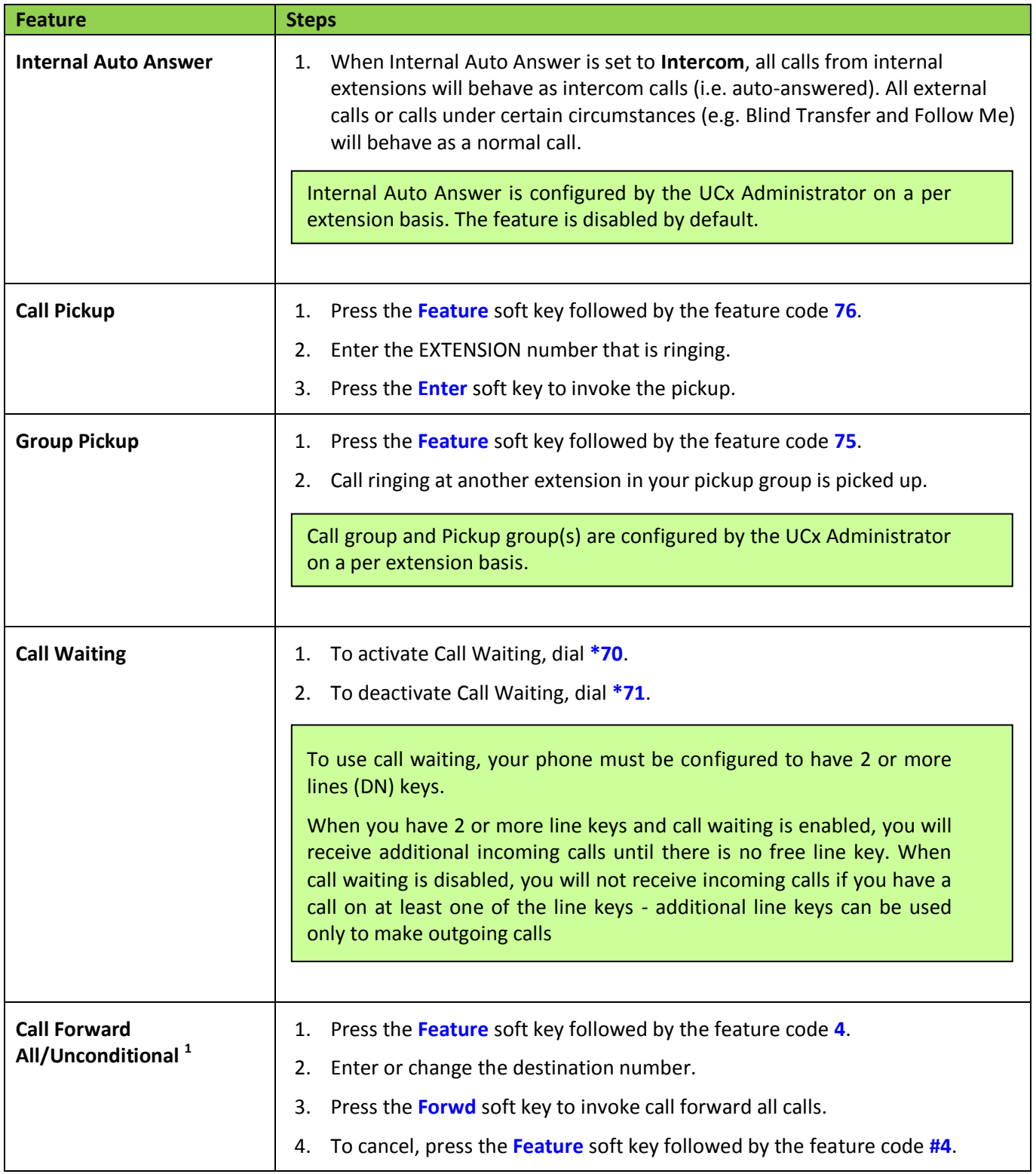

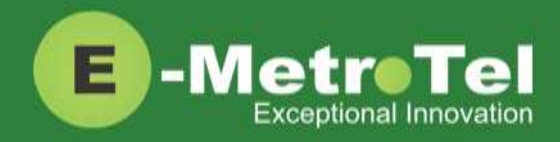

<span id="page-12-5"></span><span id="page-12-4"></span><span id="page-12-3"></span><span id="page-12-2"></span><span id="page-12-1"></span><span id="page-12-0"></span>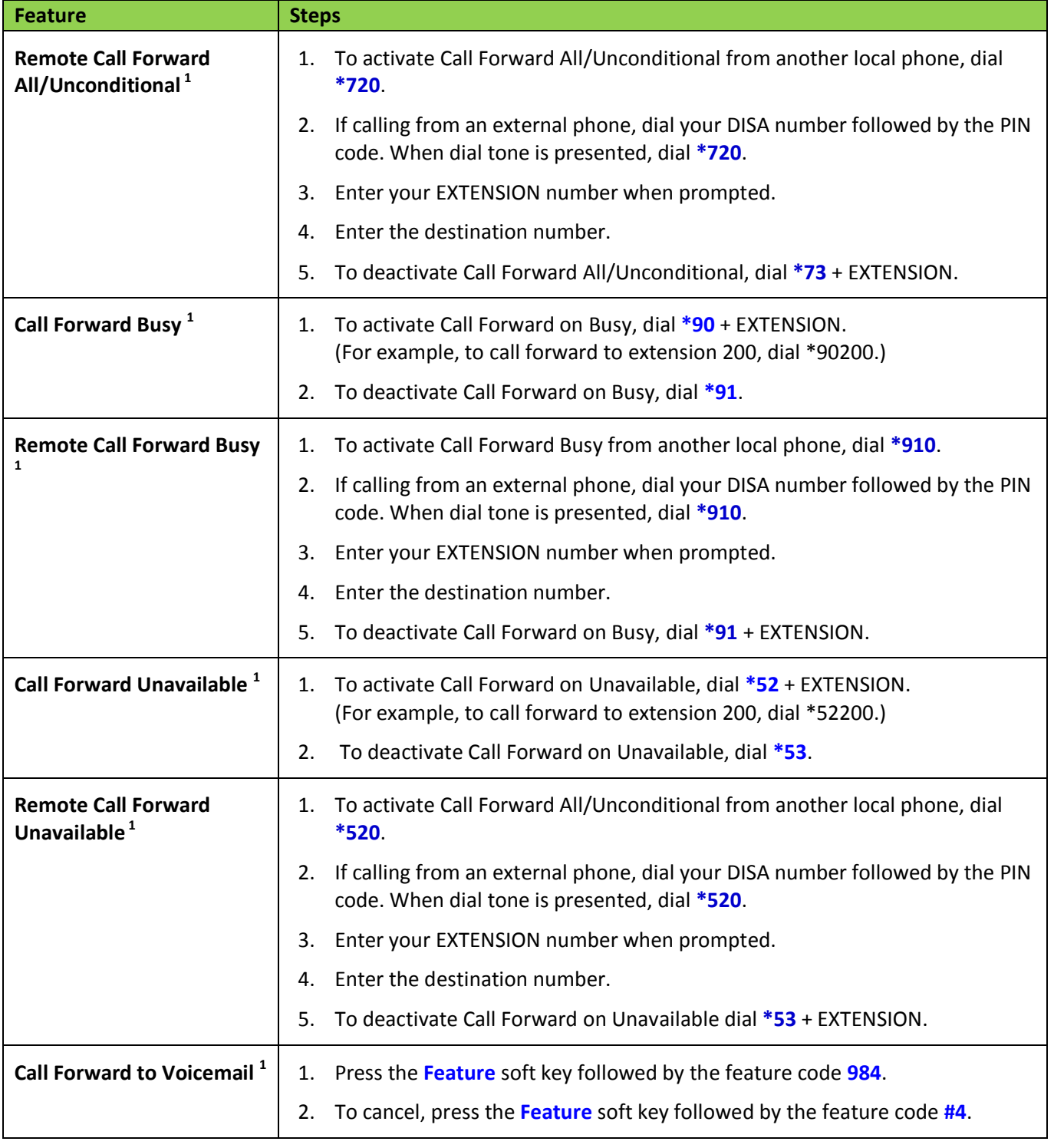

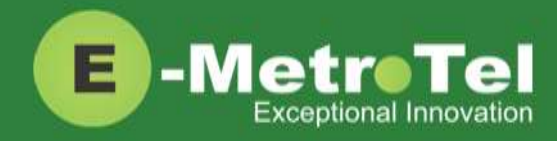

<span id="page-13-0"></span>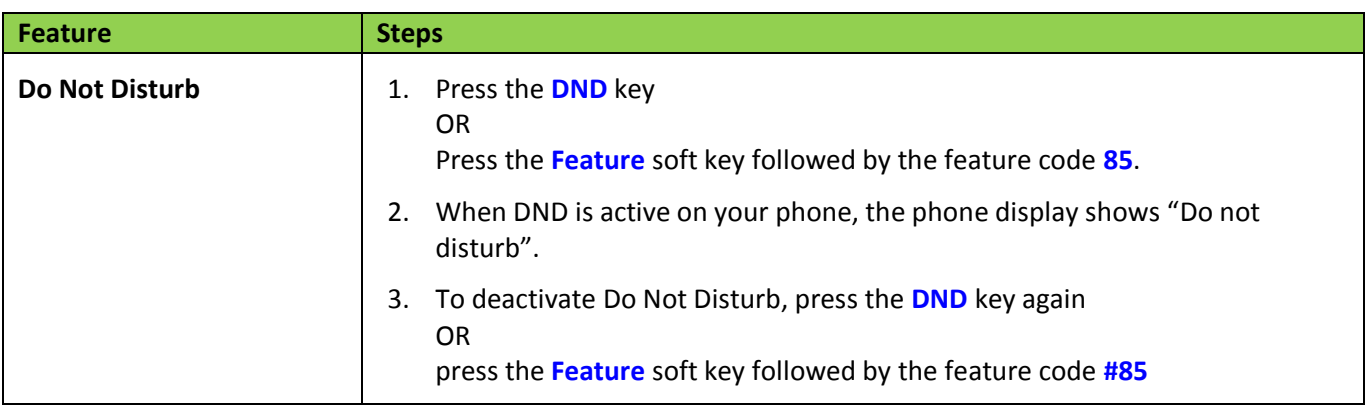

1: Dial **\*74** from any local phone to deactivate all types of call forwarding for the specified extension.

### <span id="page-13-1"></span>**2.4 Calls with Multiple Parties**

<span id="page-13-3"></span><span id="page-13-2"></span>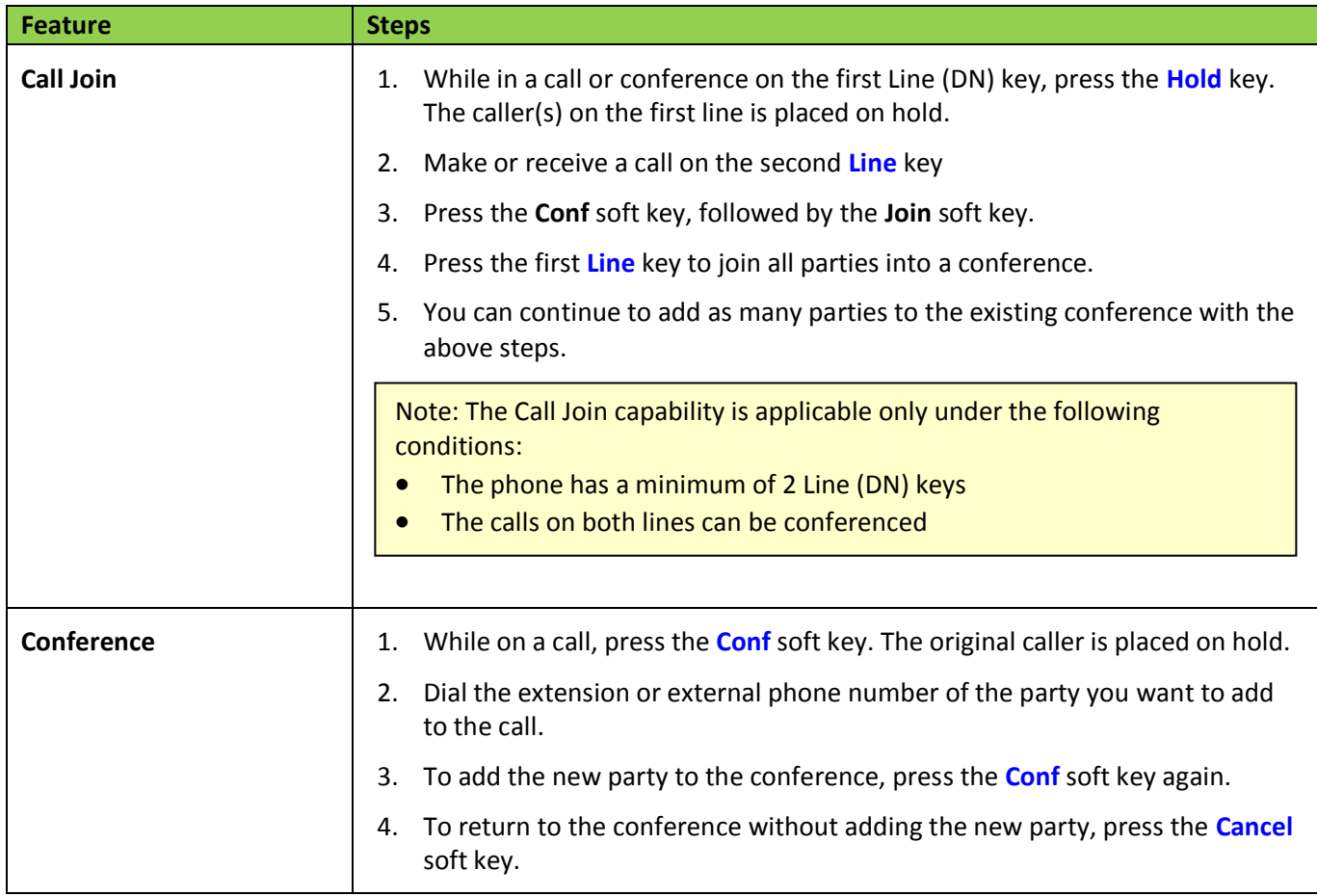

### <span id="page-14-0"></span>**2.5 Additional System Features**

<span id="page-14-6"></span><span id="page-14-5"></span><span id="page-14-4"></span><span id="page-14-3"></span><span id="page-14-2"></span><span id="page-14-1"></span>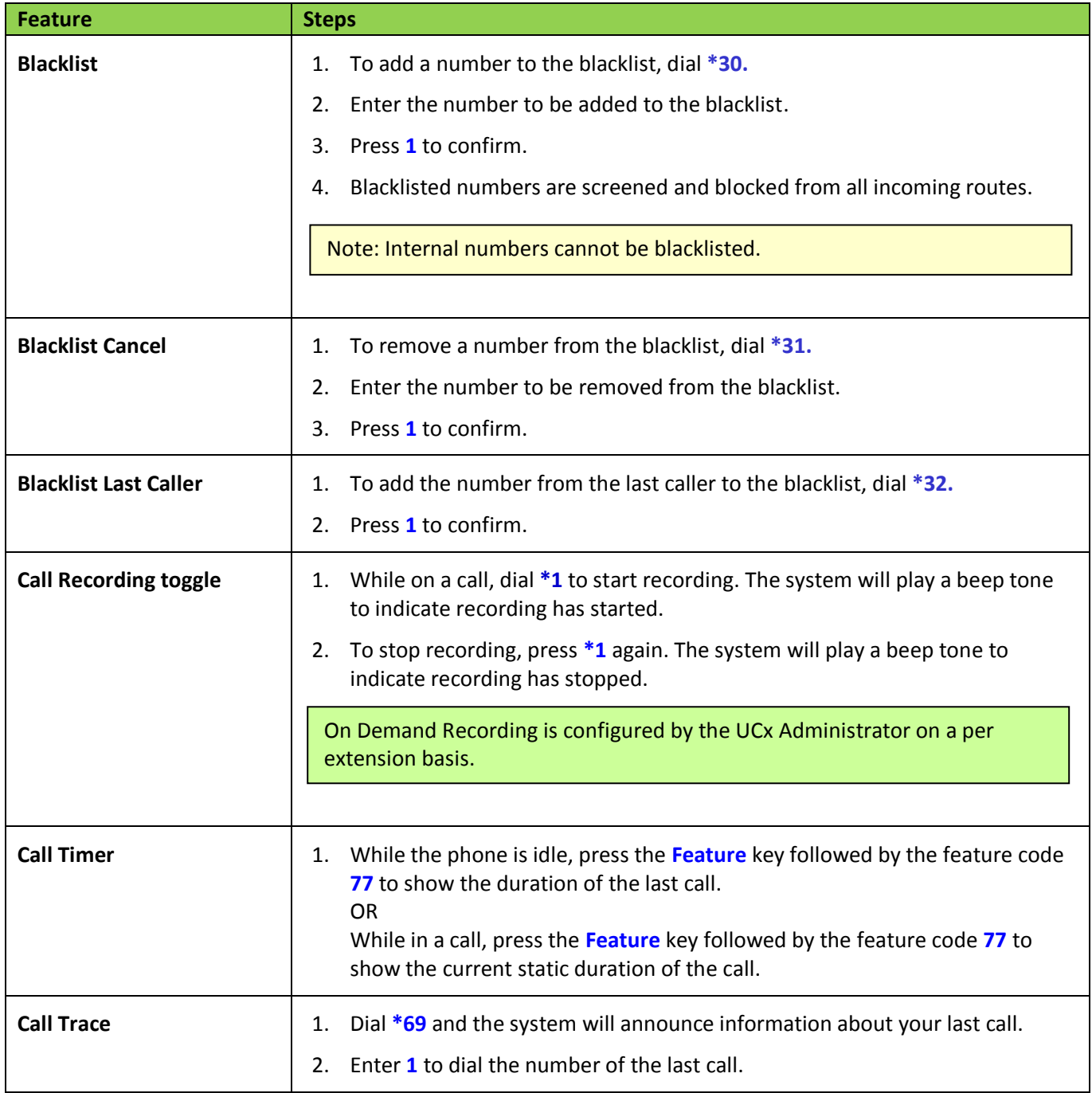

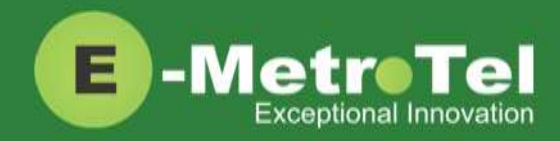

<span id="page-15-8"></span><span id="page-15-7"></span><span id="page-15-6"></span><span id="page-15-5"></span><span id="page-15-4"></span><span id="page-15-3"></span><span id="page-15-2"></span><span id="page-15-1"></span><span id="page-15-0"></span>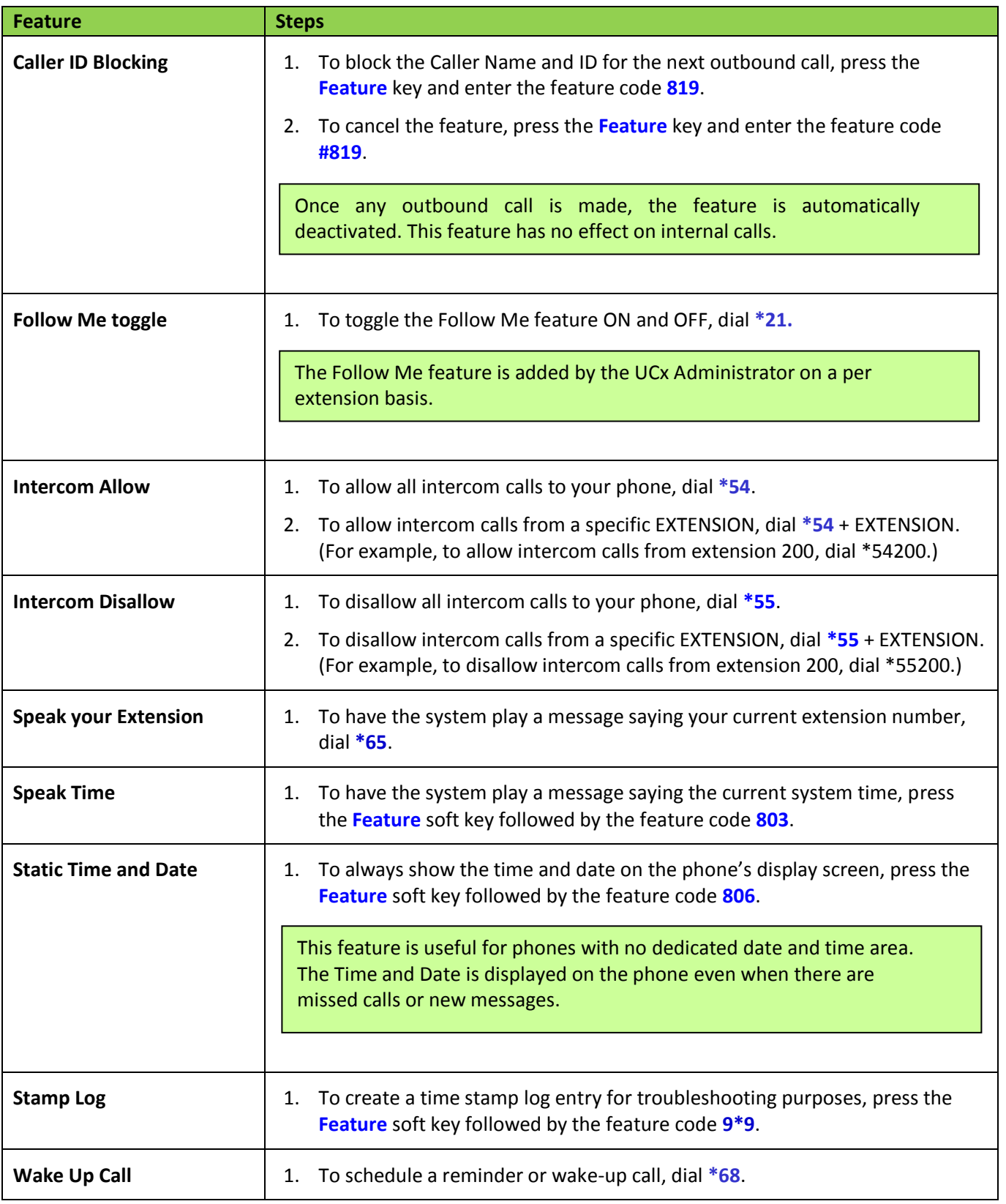

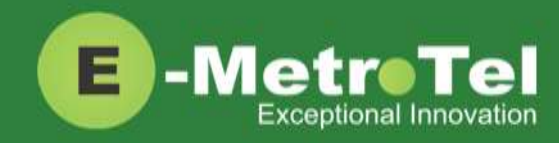

### <span id="page-16-0"></span>**2.6 Phone Configuration Features**

<span id="page-16-3"></span><span id="page-16-2"></span><span id="page-16-1"></span>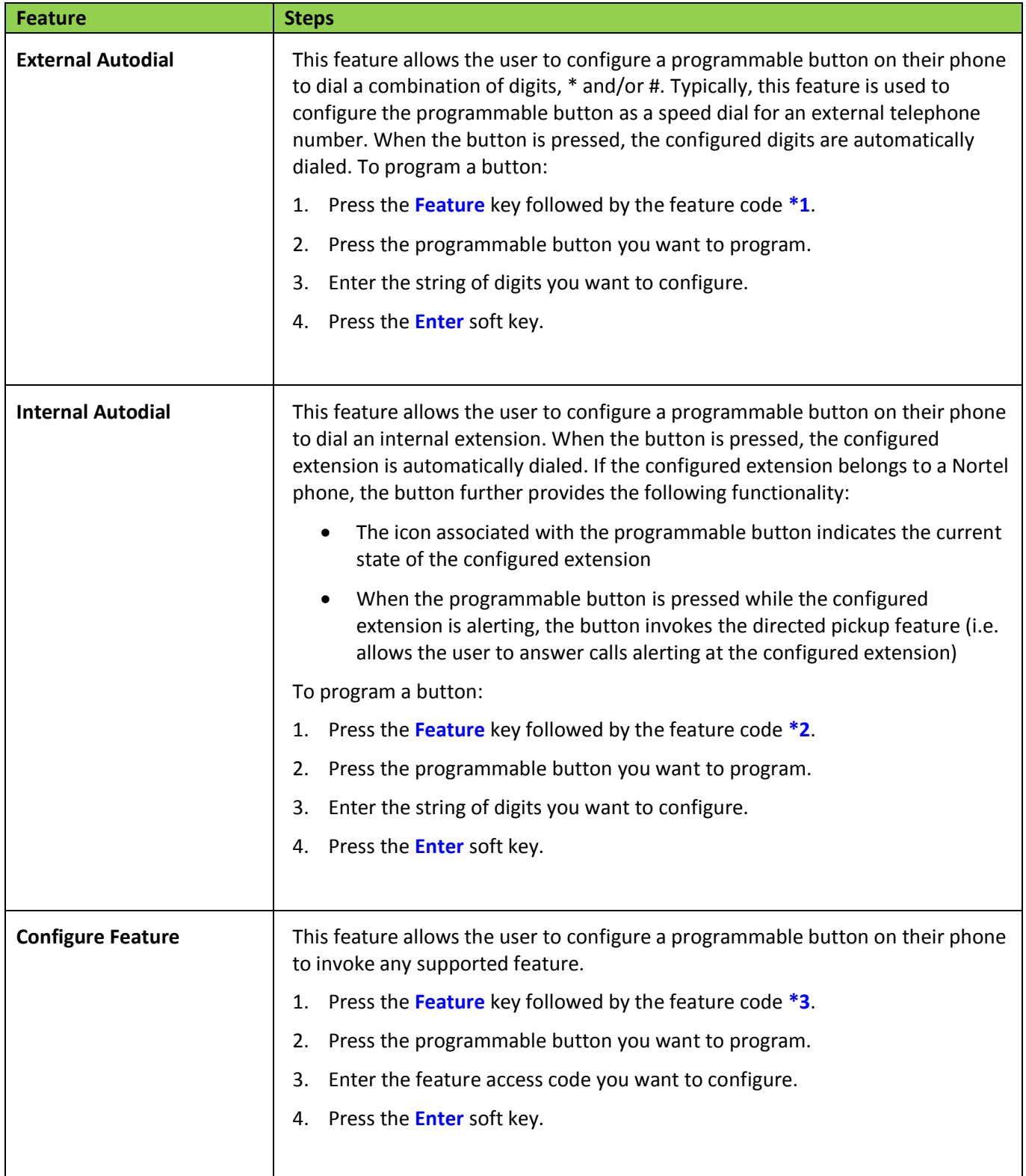

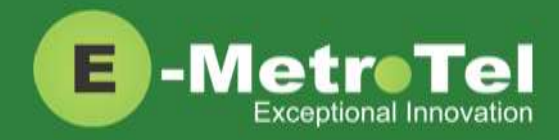

<span id="page-17-3"></span><span id="page-17-2"></span><span id="page-17-1"></span><span id="page-17-0"></span>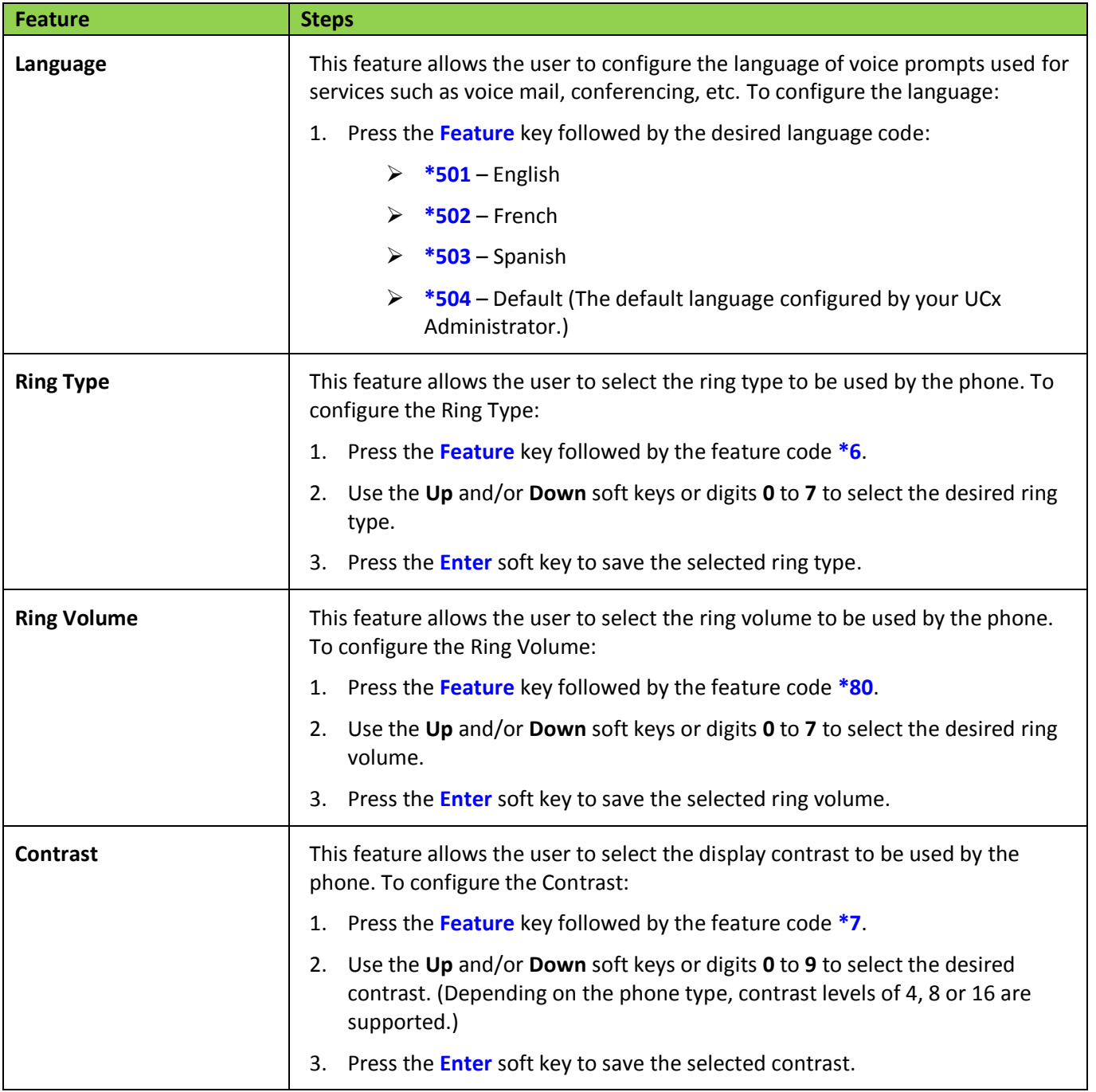

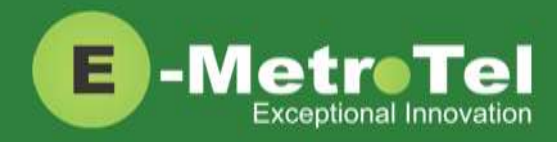

<span id="page-18-1"></span><span id="page-18-0"></span>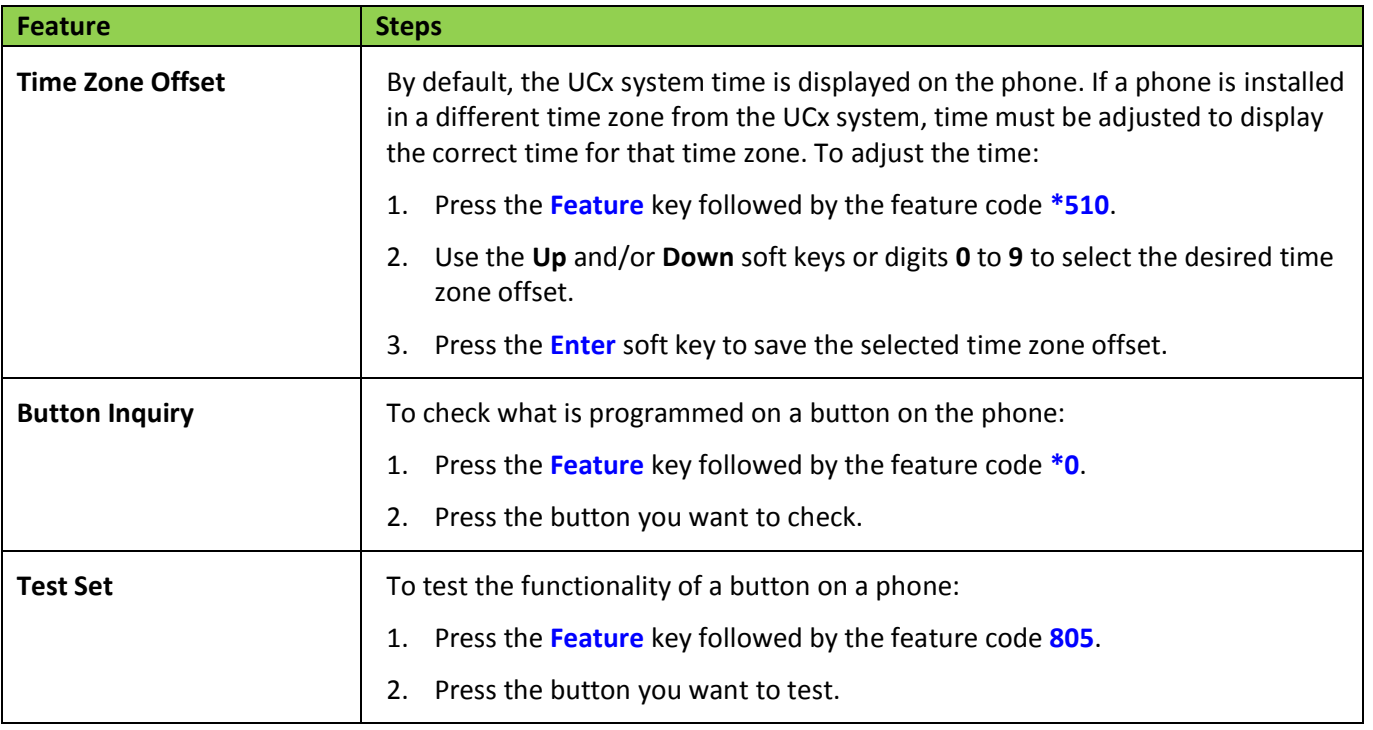

### <span id="page-18-3"></span><span id="page-18-2"></span>**2.7 Hotdesking**

The Hotdesking feature allows you to temporarily assign an extension to a phone that normally uses another extension or has no extension assigned. For example, you mainly work from home but occasionally come to the office and you may want to assign your own extension to a phone located at the office. Another use of the Hotdesking feature is to have multiple users share phone(s) in the office. Physical phones have no extensions assigned – each user activates the Hotdesking feature to assign their extension to a phone when they want to use it.

Note: When using Hotdesking with different types of phones, the capabilities are determined by the phone in use. For example, if a physical phone with 2 programmable keys is hotdesked to an extension normally assigned to a phone with 4 programmable keys, only 2 programmable keys would be available during the Hotdesking session.

The physical phone that you want to activate Hotdesking must have the Hotdesking feature enabled. On your extension, the Hotdesking password must be configured.

#### <span id="page-18-4"></span>**Hotdesk from a phone with the Services Key**

To invoke Hotdesking:

- 1. Press the **Feature** soft key followed by the feature code **\*999.**
- 2. Enter the Hotdesk extension.
- 3. Enter the Hotdesk password.

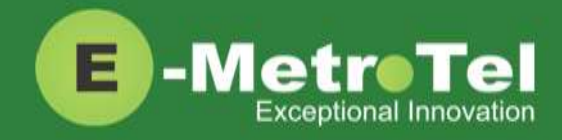

To cancel Hotdesking:

1. Press the **Feature** soft key followed by the feature code **#\*999**.

#### <span id="page-19-0"></span>**Hotdesk from an unregistered phone**

To invoke Hotdesking:

- 1. Press the **Hotdesk (HDesk)** soft key
- 2. Enter the Hotdesk extension
- 3. Enter the Hotdesk password

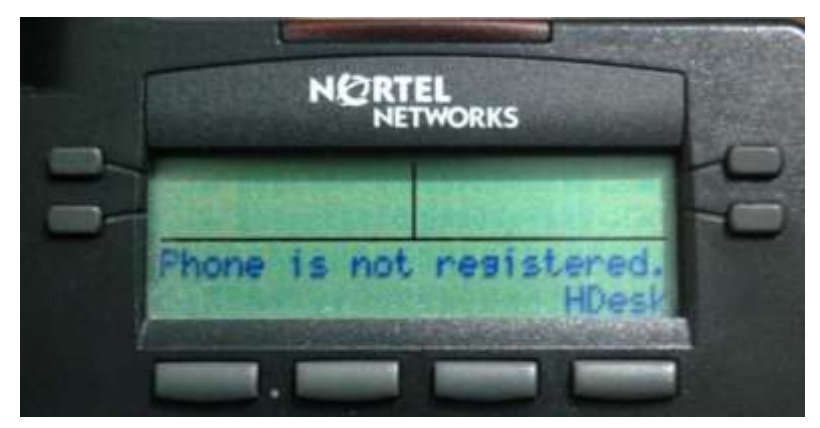

To cancel Hotdesking:

1. Press the **Unreg** soft key

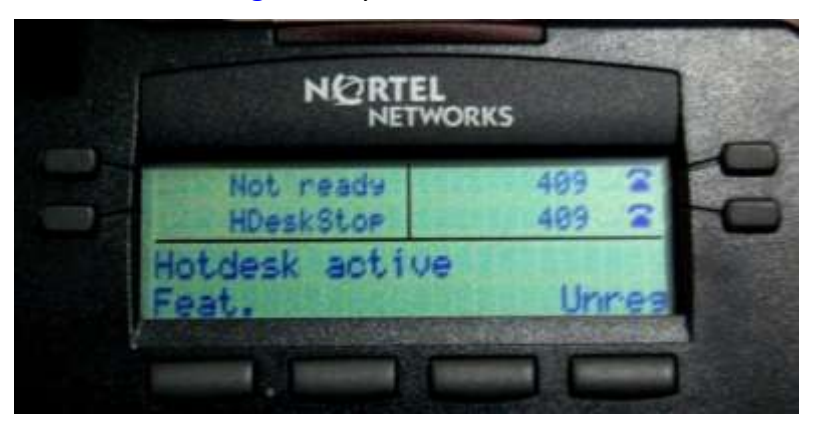

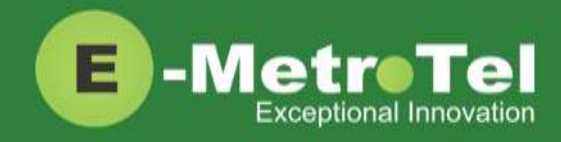

#### <span id="page-20-0"></span>**Hotdesk from a phone with a programmed key**

To invoke Hotdesking:

- 1. Press the **Hotdesk** programmed key
- 2. Enter the Hotdesk extension
- 3. Enter the Hotdesk password

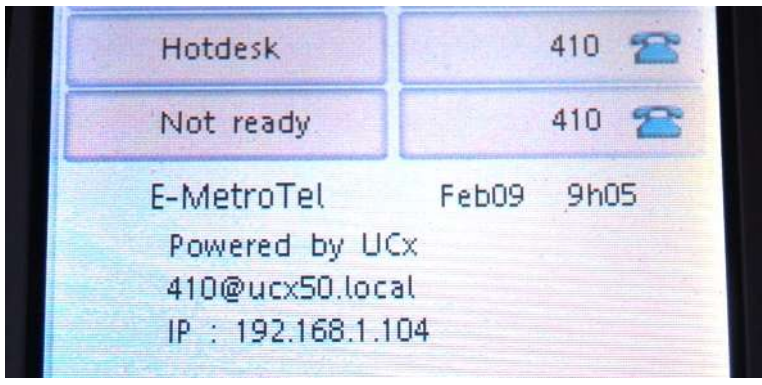

To cancel Hotdesking:

1. Press the **Hotdesk** programmed key again

### <span id="page-20-1"></span>**2.8 Call Center Agent Features**

If your extension is a dynamic member of a queue, then you have to login to the queue to start receiving calls from that queue. (Note: Static members do not need to login and logout of a queue.)

To login to a queue:

1. Press the **Feature** soft key followed by the feature code **901.** Your extension is added to all queues in which the extension is configured as a dynamic member.

OR

- 1. Dial **\*45** + QUEUE. (For example, to login to queue 600, dial \*45600.) Your extension is added to the specified QUEUE.
- 2. The system will announce that your extension has been added.

To logout of a queue:

1. Press the **Feature** soft key followed by the feature code **901.** Your extension is removed from all queues in which the extension is configured as a dynamic member.

OR

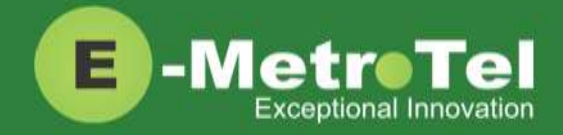

- 1. Dial **\*45** + QUEUE. (For example, to logout of queue 600, dial \*45600.) Your extension is removed from the specified QUEUE.
- 2. The system will announce that your extension has been removed.

Queue agents can temporarily change their status to "Not Ready" and pause receiving calls from the queue.

To activate pause:

1. Press the **Feature** soft key followed by the feature code **902.** Your extension is paused for all queues.

OR

- 1. Dial **\*46** + QUEUE. (For example, to activate pause for queue 600, dial \*46600.) Your extension is paused for the specified QUEUE.
- 2. The system will announce that pause has been activated.

To deactivate pause:

1. Press the **Feature** soft key followed by the feature code **902.** Your extension is un-paused for all queues.

OR

- 1. Dial **\*46** + QUEUE. (For example, to deactivate pause for queue 600, dial \*46600.) Your extension is un-paused for the specified QUEUE.
- 2. The system will announce that pause has been deactivated.

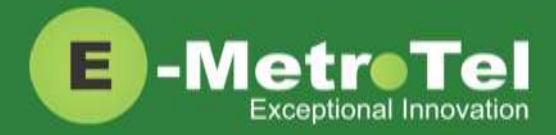

## <span id="page-22-0"></span>**3. SERVICES KEY**

To invoke a feature using the Services key, perform the following steps:

- 1. While the phone is idle, press the **Services** key
- 2. Use the down arrow key to locate the desired feature
- 3. Press the **Invoke** soft key

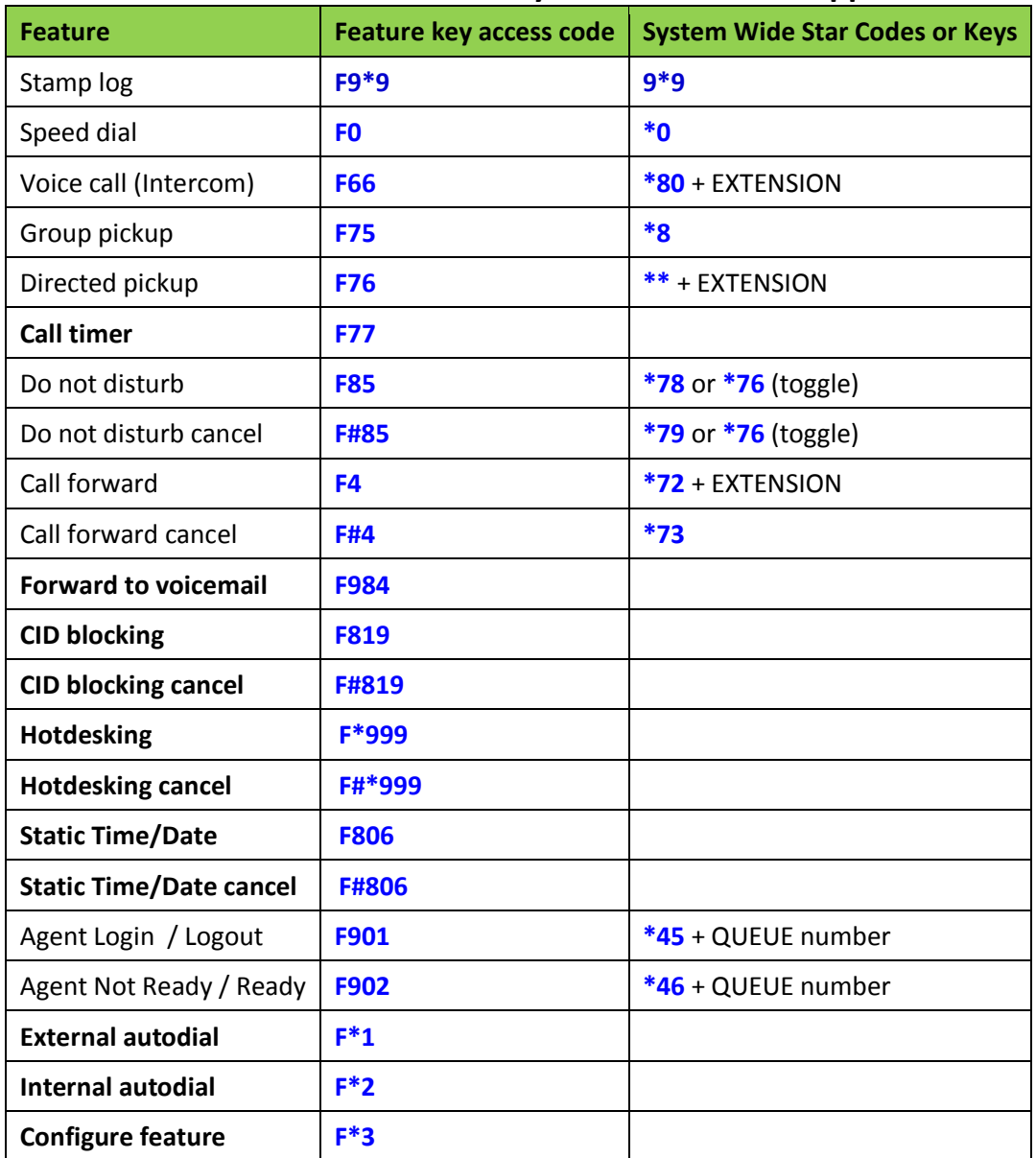

#### <span id="page-22-1"></span>**Features available from Services Key listed in order of appearance**

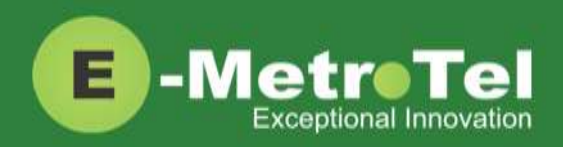

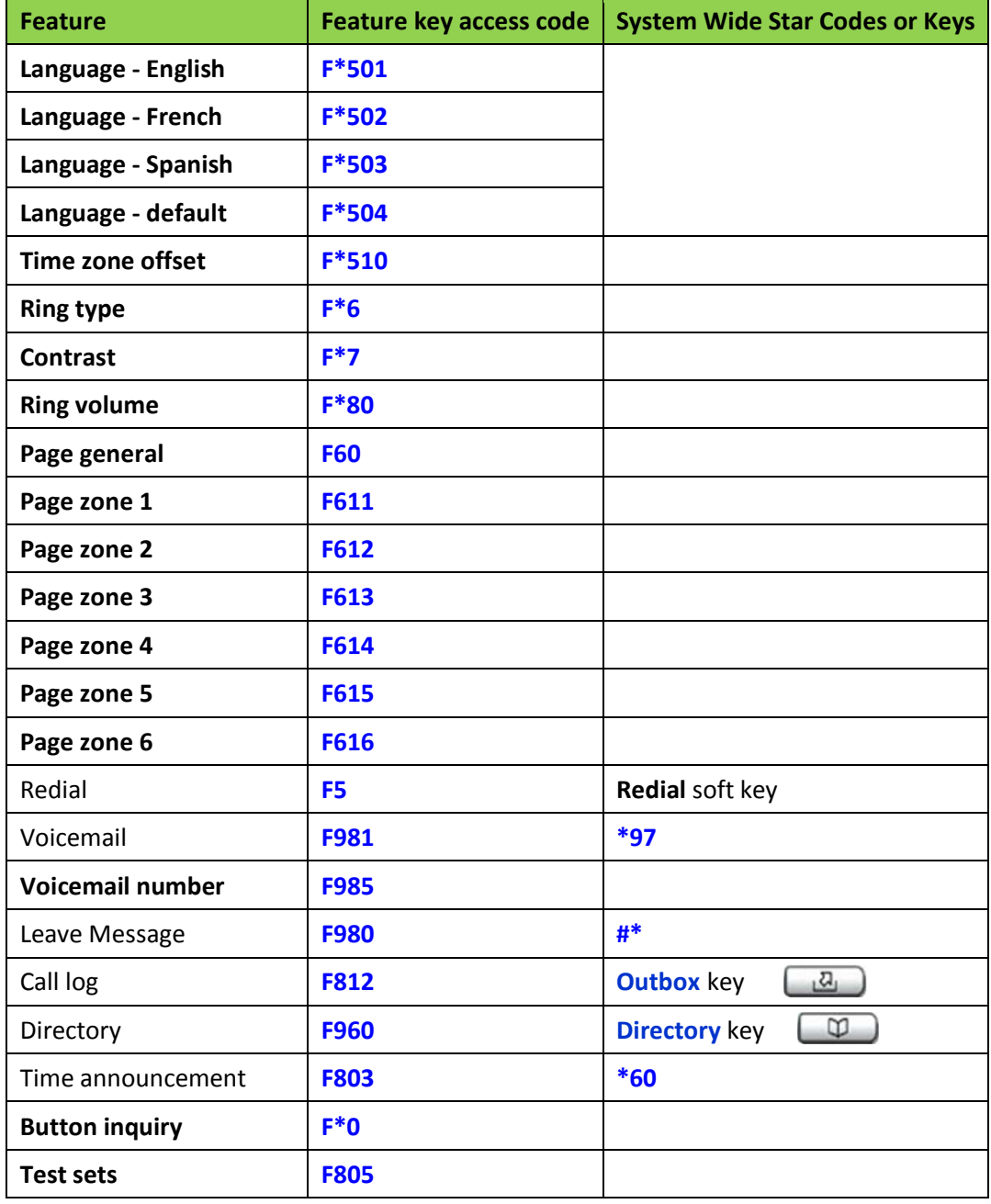

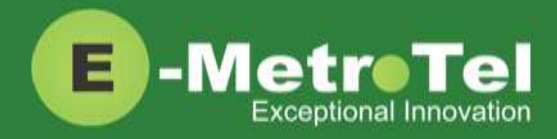

## <span id="page-24-0"></span>**4. VOICEMAIL**

### <span id="page-24-1"></span>**4.1 Accessing Voicemail**

If your UC<sup>X</sup> administrator has configured a mailbox for your Extension, your phone will indicate with a red lamp that you have message(s) waiting. For more details, refer to the *UCx Voicemail User Guide*.

To access your voicemail box:

1. Press the **Inbox** key

Or you can:

1. Press the **Feature** key followed by the feature code **981**.

To access your mailbox from a different phone:

1. Dial **\*98** + EXTENSION For example, to access the mailbox of extension 200, dial \*98200.

To display the voicemail number for your extension:

- 1. Press the **Feature** key followed by the feature code **985**.
- 2. The voicemail extension number will be displayed.

### <span id="page-24-2"></span>**4.2 Direct Dial to Voicemail**

You can dial directly to an Extension's voicemail box without ringing the phone set:

- 1. Press the **Feature** key followed by the feature code **980**.
- 2. Enter the EXTENSION number that you want to leave a message for.

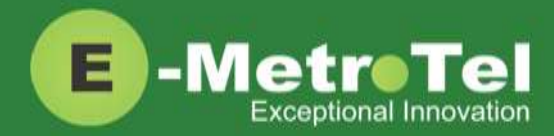

## <span id="page-25-0"></span>**5. USER EXTENSION PORTAL**

Each Extension created with a voicemail box has access to a user extension portal where the end user can access their own voicemail box, call recordings and other features enabled for the Extension. For more details, refer to the *User Manual for UCx User Extension Portal*.

#### **Accessing the User Extension Portal**

Access the user portal by entering the following URL in a web browser:

**http://your\_ucx\_server\_ip\_hostname/recordings**

For example, if your UC<sup>X</sup> Server IP address is 192.168.1.200, access the user portal as follows:

#### *http://192.168.1.200/recordings*

Log-in using your EXTENSION number and your voicemail password.

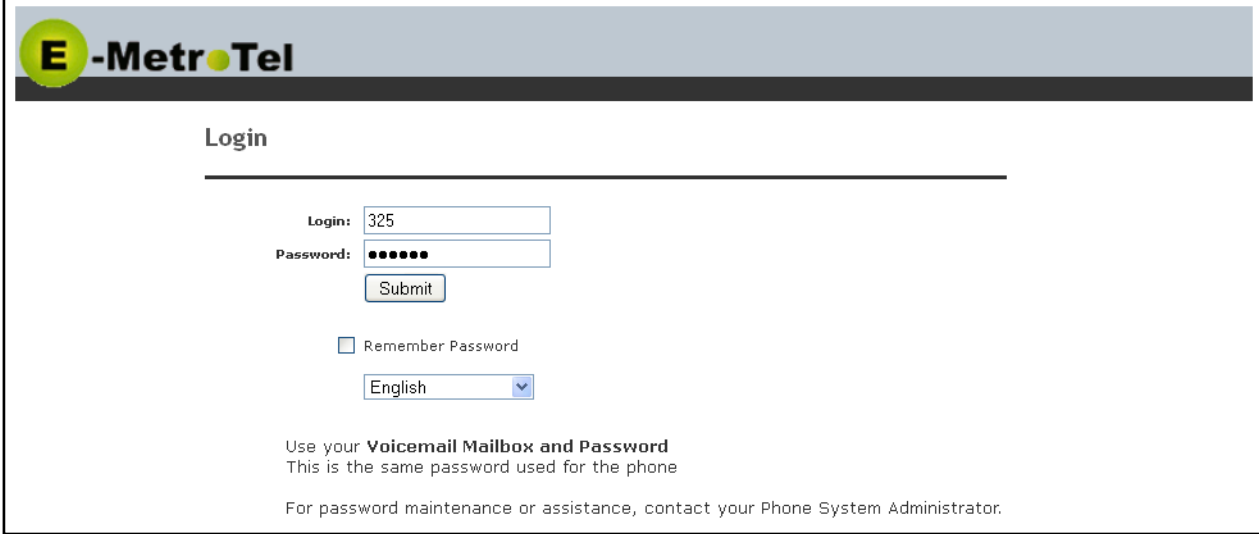